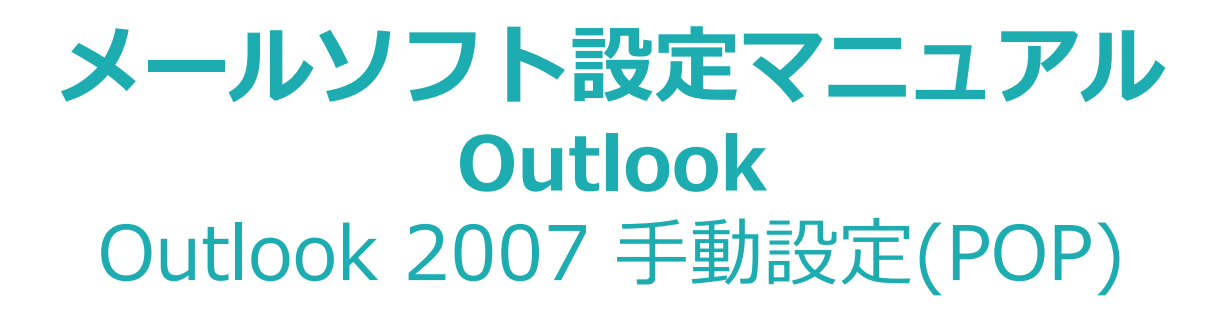

Windows版 Outlook メールの新規設定の手順です。

## ■設定の前に

この設定は自動設定を行うため、あらかじめインターネットに接続されている状態で行ってください。 設定にはメールアドレスやパスワード等のメールの基本情報が必要です。

Outlook 2007 を起動します。

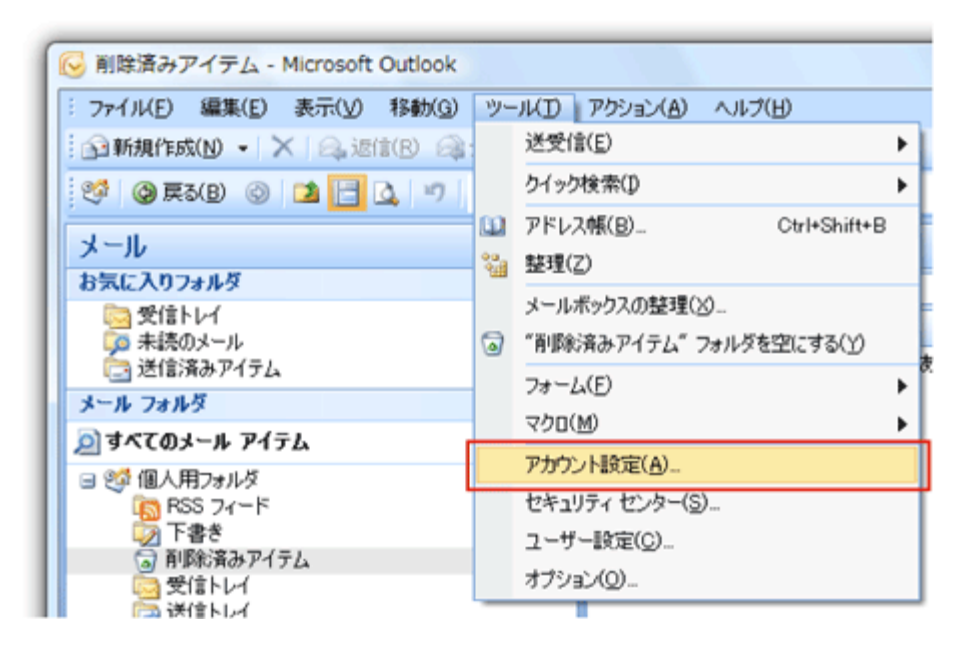

「ツール」の「アカウント設定」をクリックします。

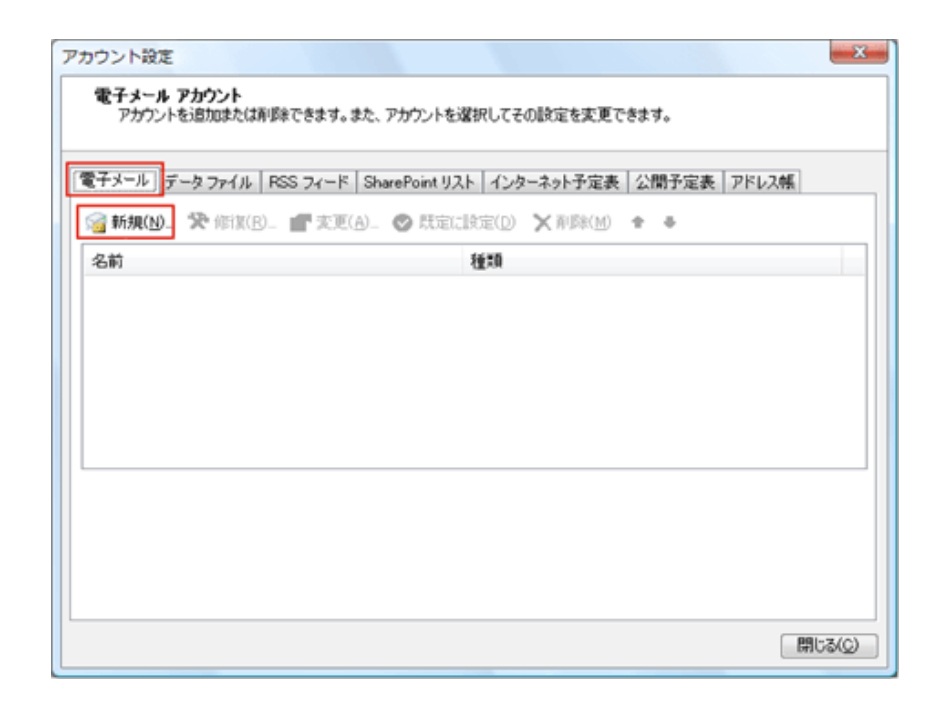

「電子メール」のタブをクリックして、「新規」ボタンをクリックします。

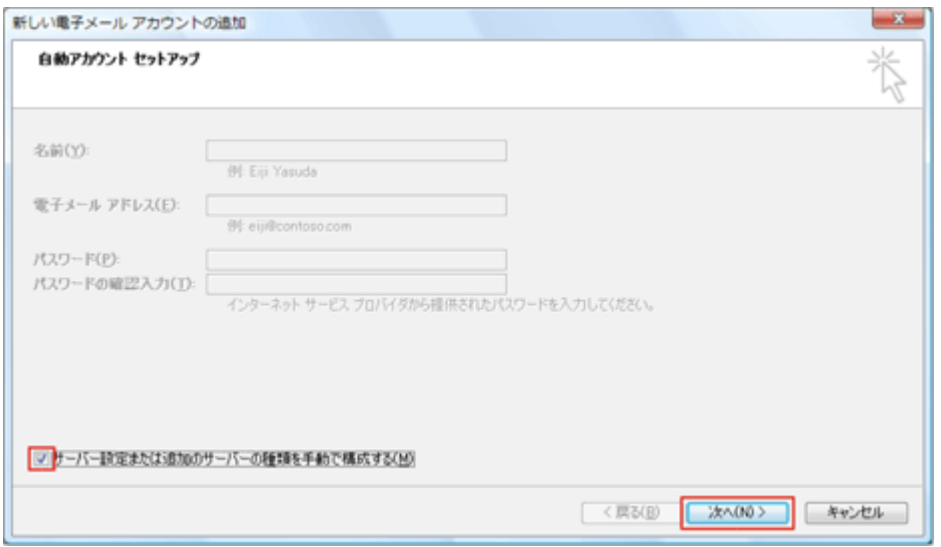

「サーバー設定または追加のサーバーの種類を手動で構成する」に チェックを入れ、「次へ」をクリックします。

※Outlook2007の自動アカウントセットアップには対応していませんので、 手動での設定をお願いいたします。

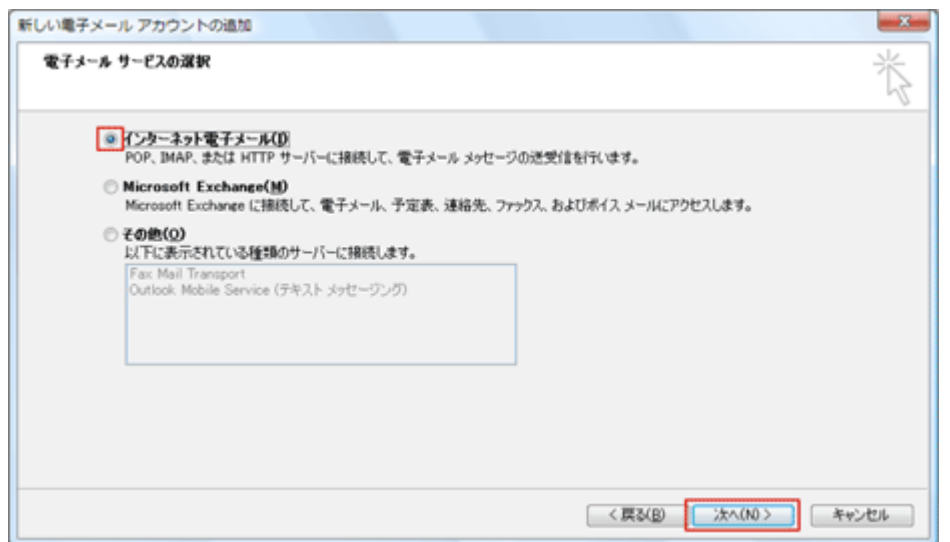

「インターネット電子メール」を選択し、「次へ」をクリックします。

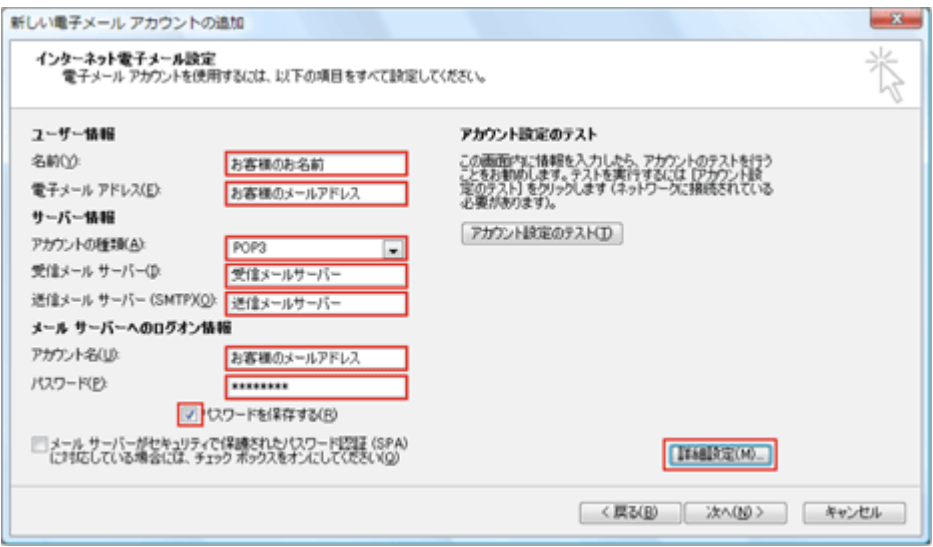

## インターネット電子メール設定

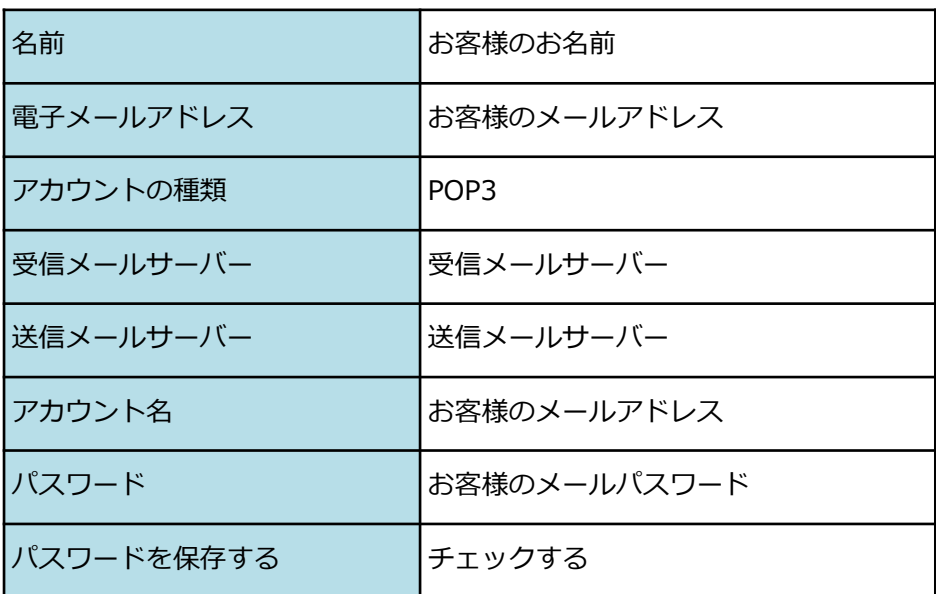

メールサーバは、SSL(暗号化)にも対応しております。

下記表をご参考にして、お客様のご希望に合わせて設定してください。

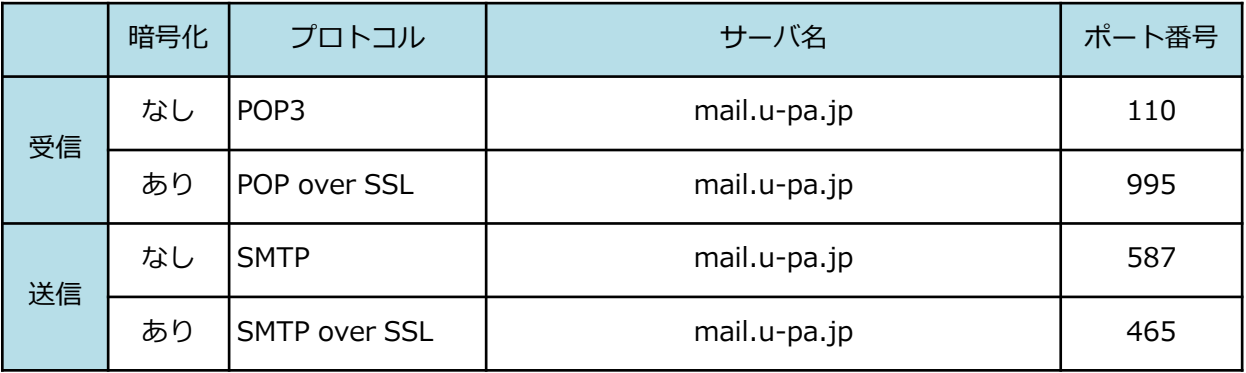

\*STARTTLSにも対応しております。

入力が完了しましたら、「詳細設定」をクリックします。

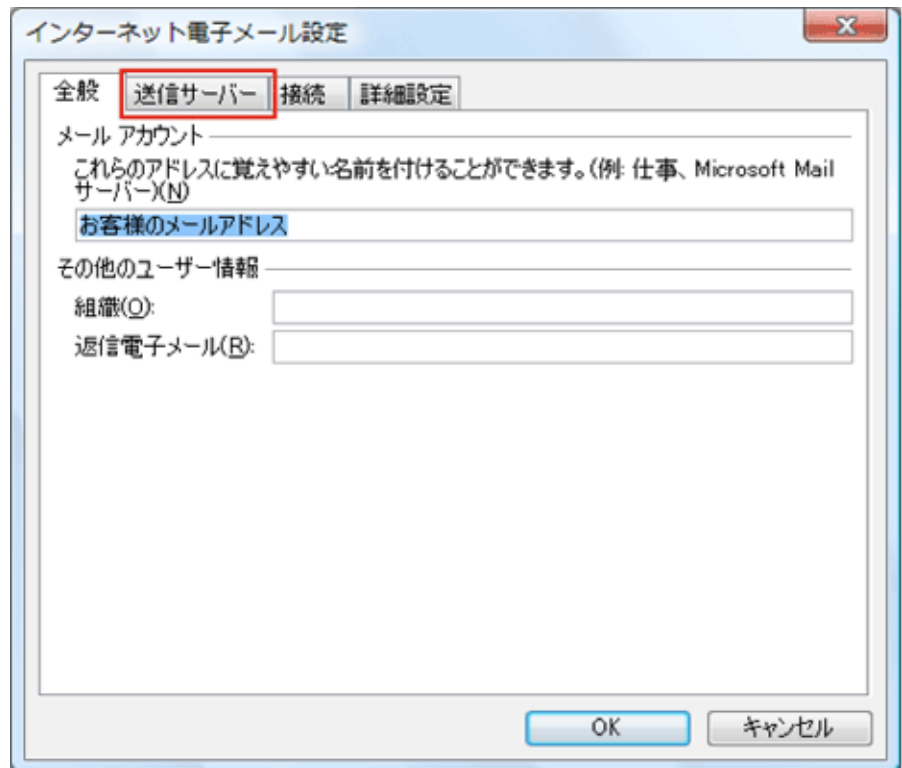

## 「送信サーバー」タブをクリックします。

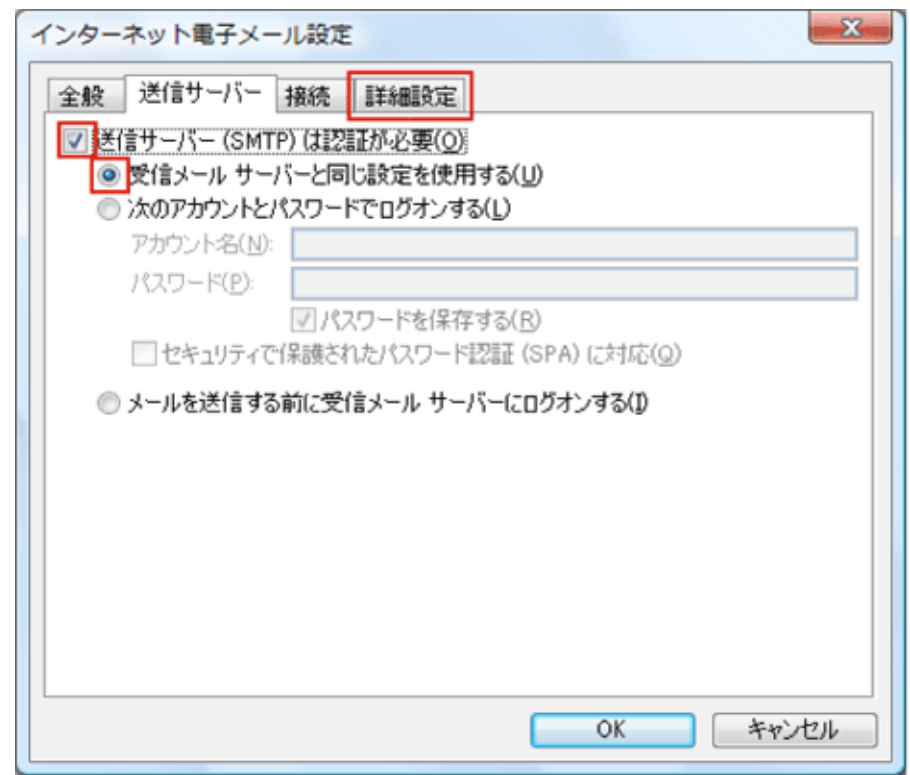

「送信サーバー(SMTP)は認証が必要」にチェックを入れ、

「受信メールサーバーと同じ設定を使用する」にチェックを入れ、 「詳細設定」タブをクリックします。

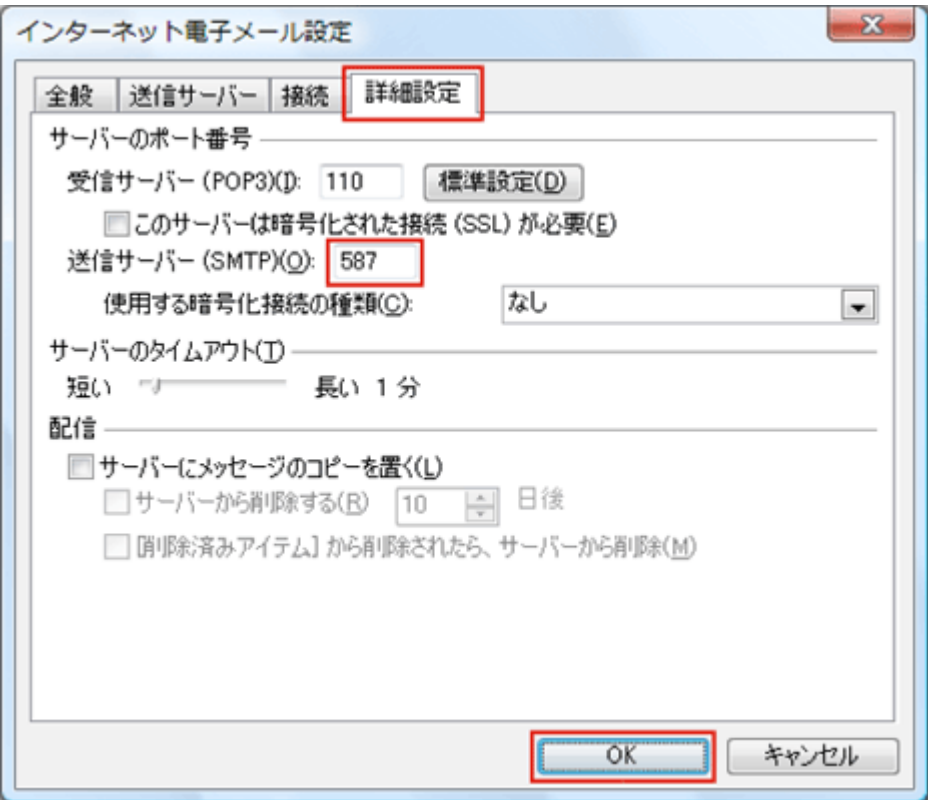

「詳細設定」タブをクリックします。

送信サーバー(SMTP) | 587

メールサーバは、SSL(暗号化)にも対応しております。

下記表をご参考にして、お客様のご希望に合わせて設定してください。

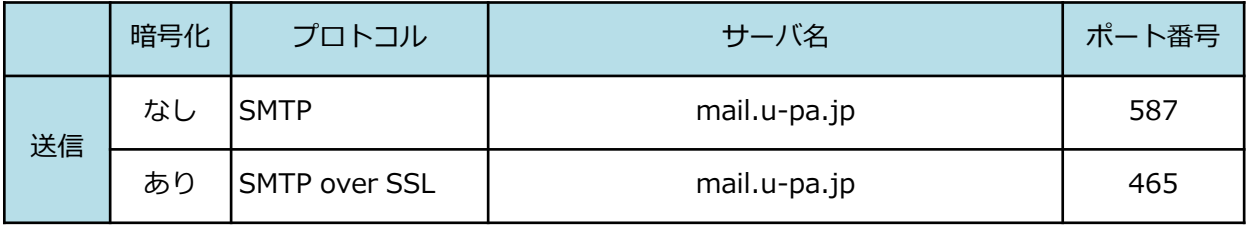

\*STARTTLSにも対応しております。

入力が完了しましたら、「OK」をクリックして、設定を終了します。